### *Creating Grid Sets*

#### **Creating activities with templates**

There are several ways of accessing the templates so you can make your own activities.

From the Clicker Explorer screen, select "Create new Grid Set" from the task bar.

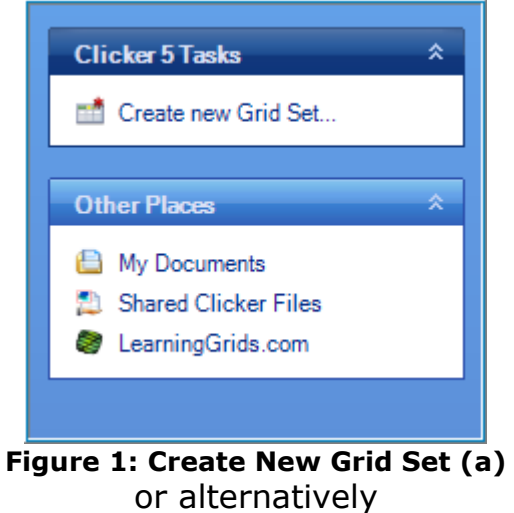

From within a grid set, go to the File Menu and choose "New Grid Set", similar to the illustration below:

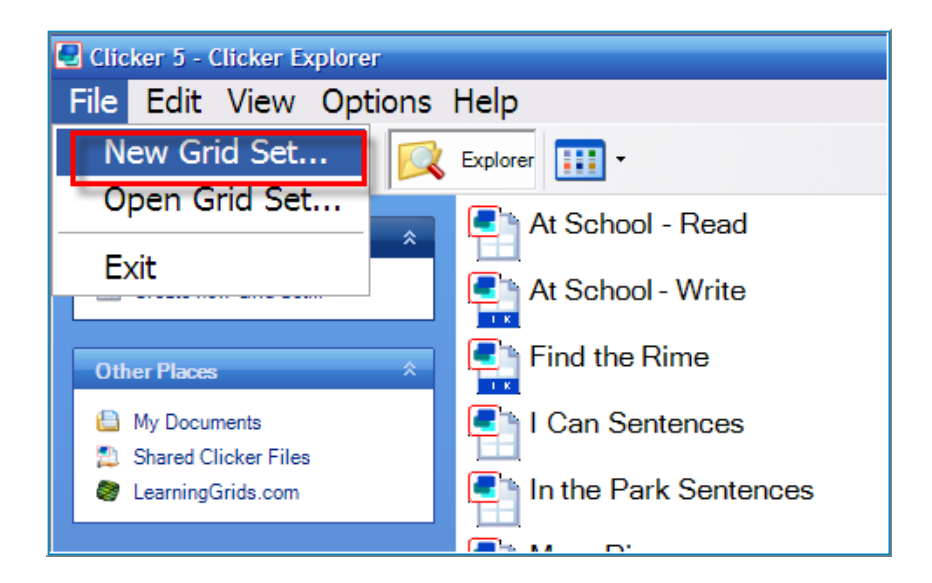

**Figure 2: Create New Grid Set (b)**

Follow these steps to open a template.

Double click on "Sentence Building"

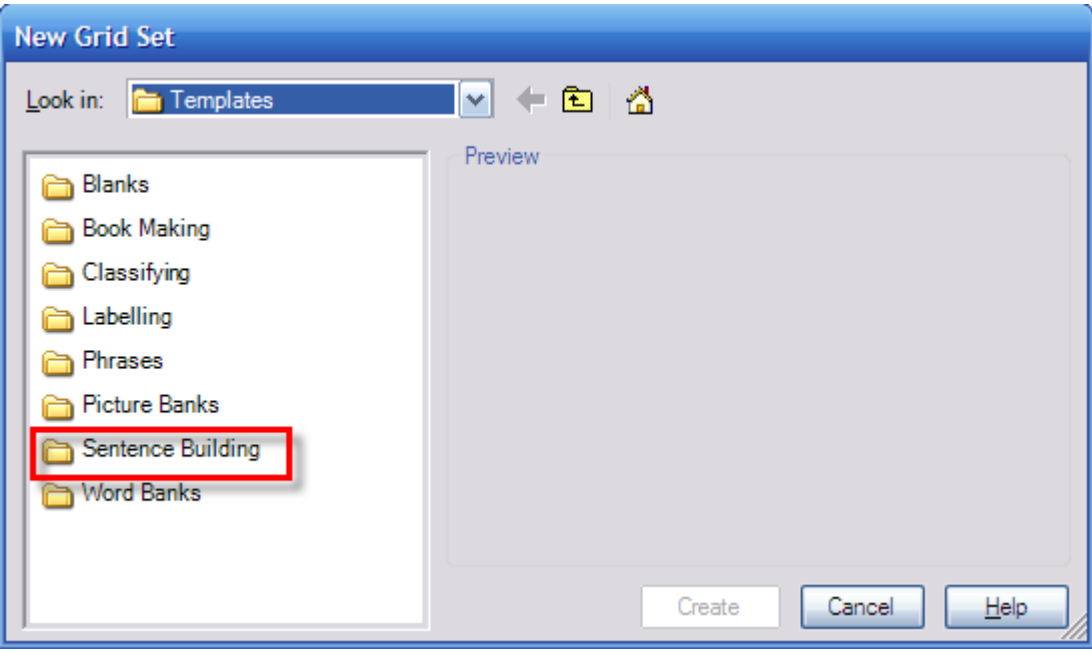

**Figure 3: Opening a Template (step 1)**

**D** Double click on "Sentence Building" again

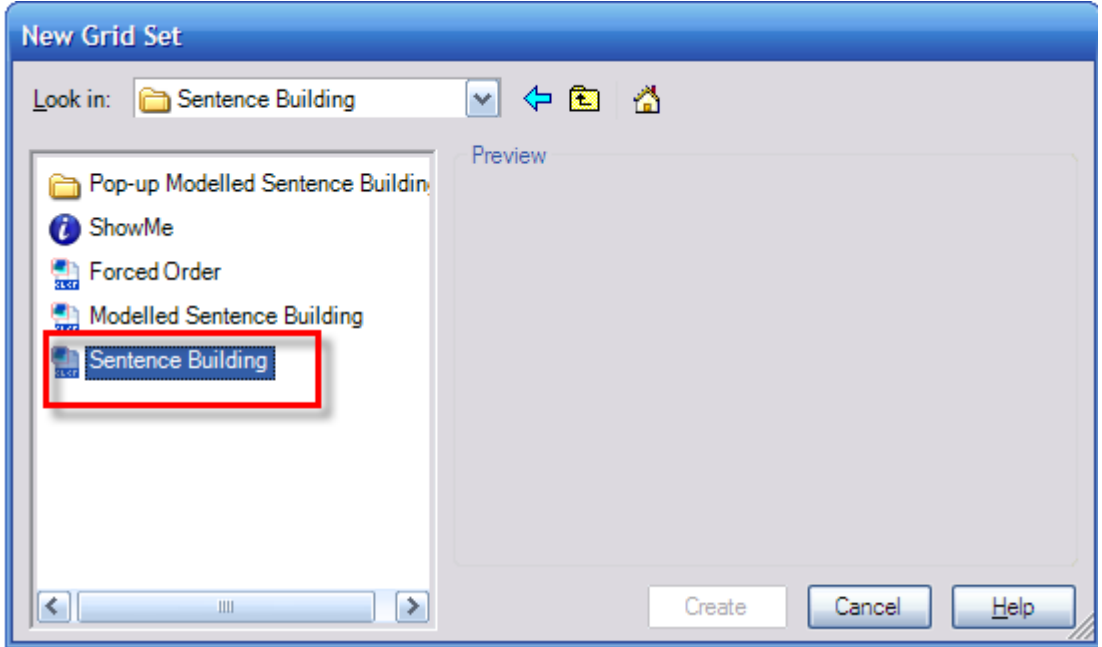

**Figure 4: Opening a Template (step 2)**

- 1. Have a look at all the grid layouts
- 2. Click "4x3"

### 3. Choose "Create".

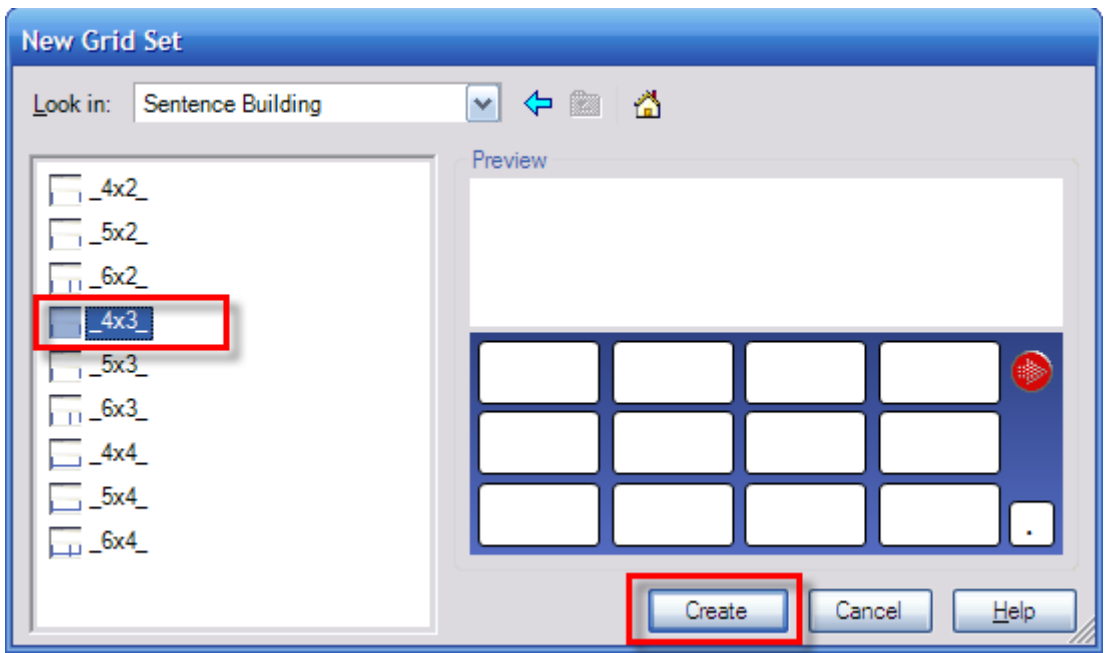

4. You should now see a blank grid and blank document.

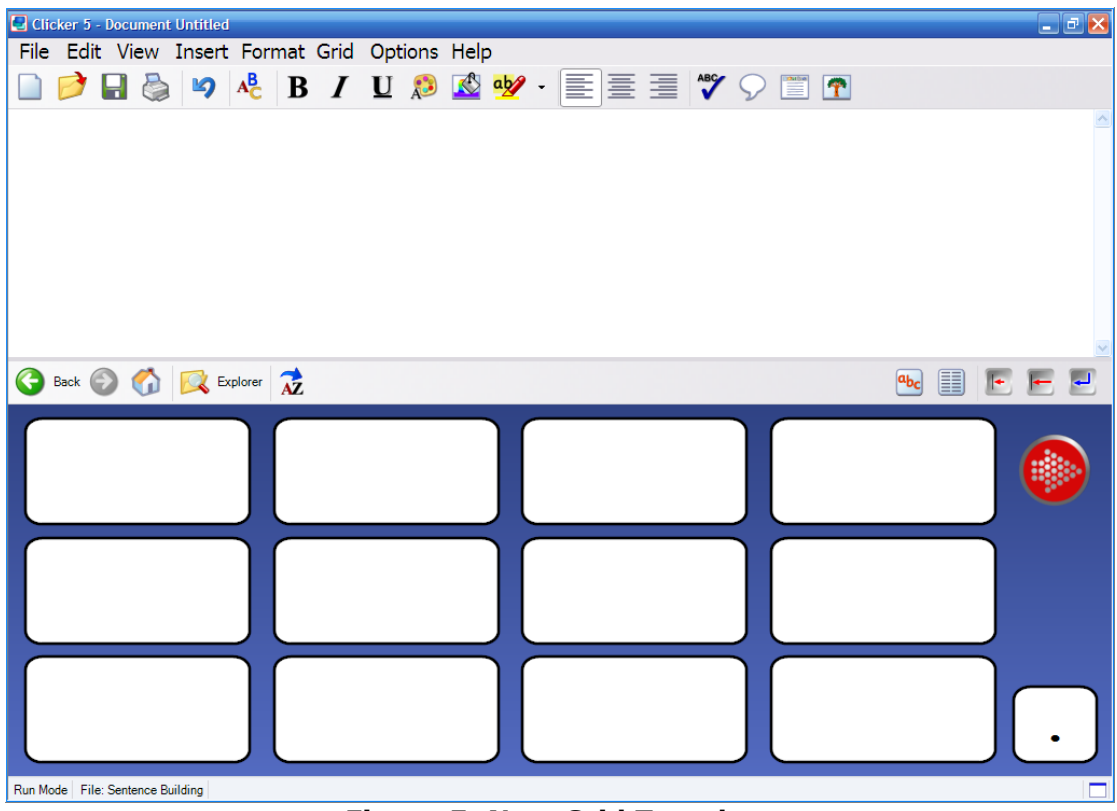

**Figure 5: New Grid Template**

# *Changing Cells in the Template using Edit Mode*

The next stage is to add some words and pictures to the cells.

The first step is to go into Edit Mode. In Clicker there are 2 modes: **Run Mode** and **Edit Mode**.

It is possible to make some changes to your grid sets in Run Mode.

Edit Mode gives you more control over changing your grid sets.

Click "Edit" from the menu

Click "Edit Mode".

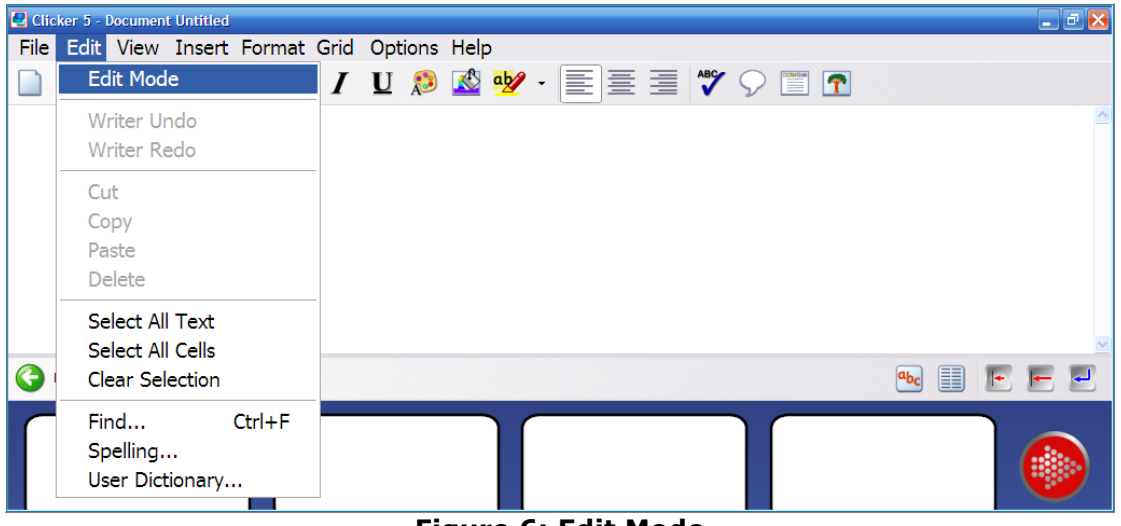

**Figure 6: Edit Mode**

You should now see a floating toolbar.

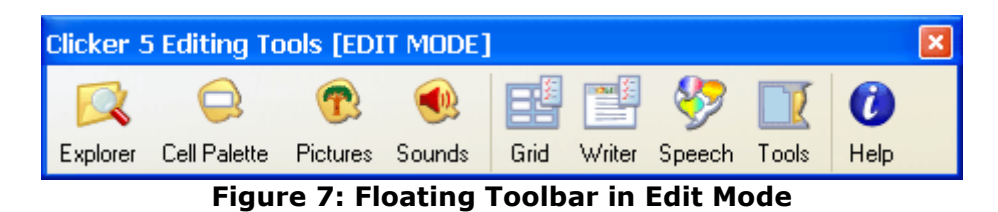

You will also notice that the grid section has changed. You can now edit, resize, move, create and/or delete cells within the grid.

Try hovering your mouse over some of the cells in the grid. You will see little boxes appear around the cell.

This tells you that you can move or resize the cell.

| Explorer AZ<br>G<br>Back (2)                                             | 圍<br>$ a_{bc} $<br>⊩ |
|--------------------------------------------------------------------------|----------------------|
| п<br>п<br>o.<br>п                                                        |                      |
|                                                                          |                      |
|                                                                          |                      |
| Edit Mode   File: Sentence Building   Sequence: Sequence1   Grid: _4x3_1 |                      |

**Figure 8: Editing Cells**

Type a 'full stop' into a cell by pressing shift and clicking the mouse button. Move the cell with the full stop by clicking and dragging it to a different position on the grid, similar to the illustration above.

Now replace the cell in its original position. To add words to cells follow these steps:

- 1. Shift and left click in the first cell in the grid
- 2. Type the word "On"
- 3. Press the Enter key.

Add more words in the cells below using steps 1-3.

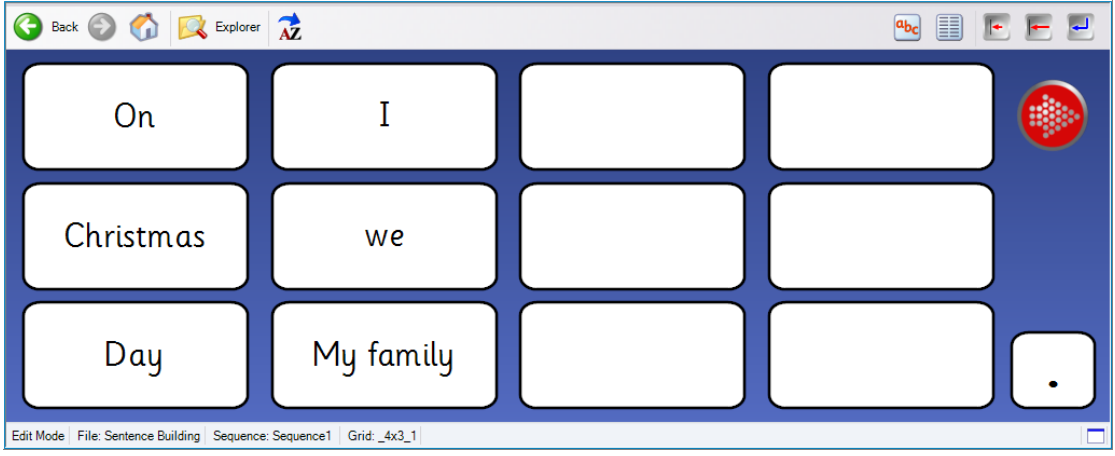

**Figure 9: Adding Words to Cells**

To exit Edit Mode and return to Run Mode close the Edit Toolbar by either clicking the 'X' or 'Edit' from the menu bar and uncheck 'Edit Mode' on the submenu.

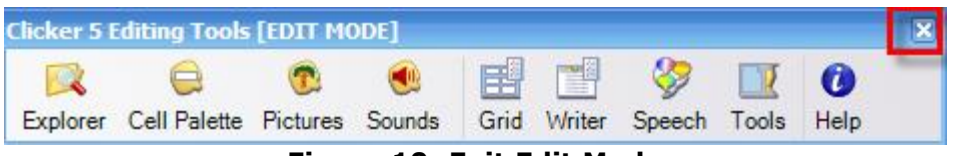

**Figure 10: Exit Edit Mode**

# *Adding Images to Cells.*

To add images to cells return to 'Edit Mode' and select the 'Pictures' icon.

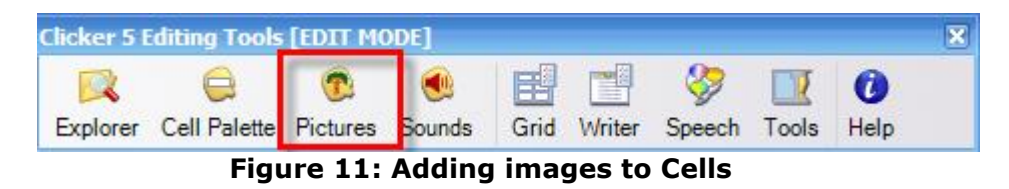

- 1. The Picture Palette will appear. From here you can browse around your hard drive and find pictures. You can also look through the picture libraries which have been registered on your computer. For the moment double click on "Crick Picture Library".
- 2. Double click on the folder called "Christmas".

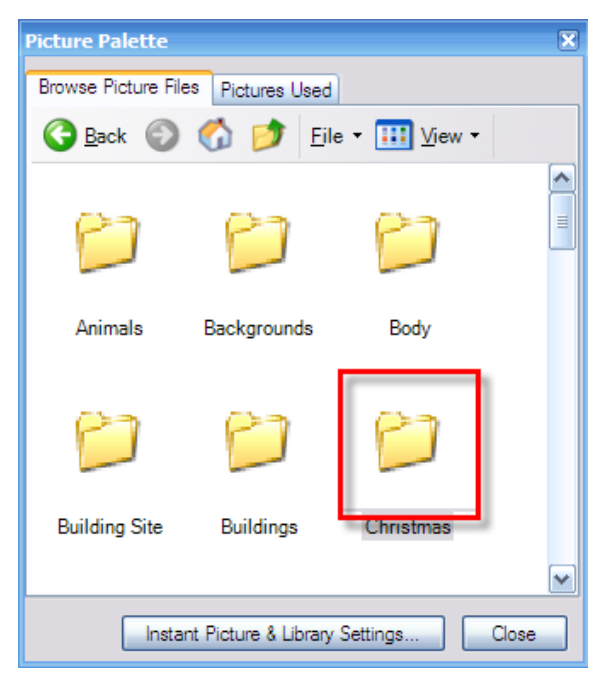

**Figure 12: Selecting images**

- 3. Scroll through pictures to find 'present'
- 4. Click and drag this picture to a blank cell on your page
- 5. The picture and its label should have appeared in the cell

6. Continue finding pictures and *dragging* them into the blank cells

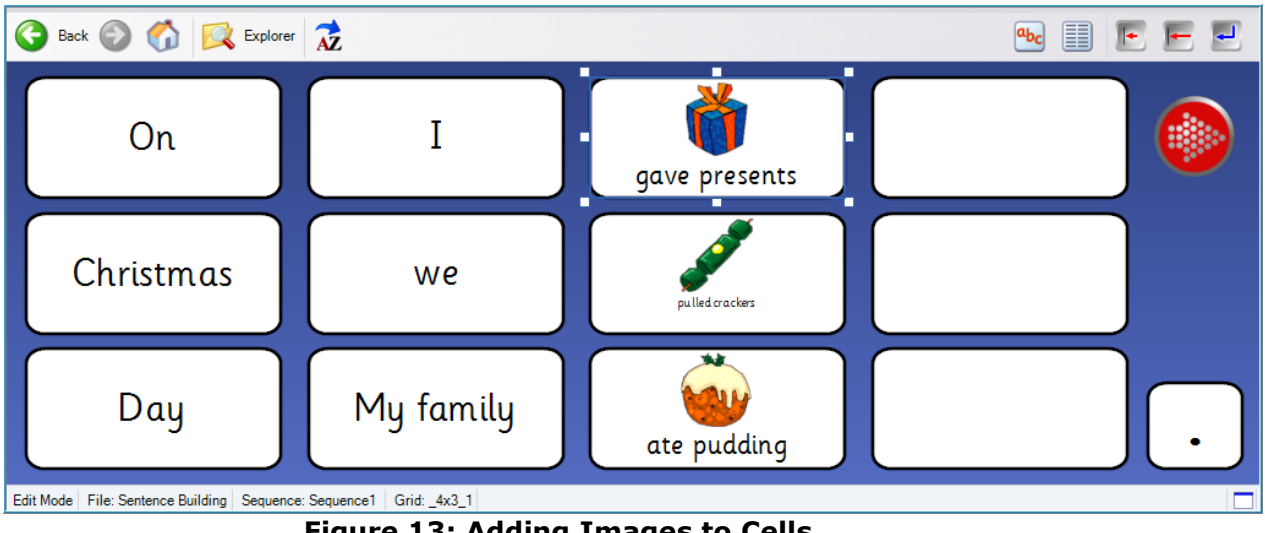

7. Click "Close" on the Picture Palette.

**Figure 13: Adding Images to Cells**

# *Changing Text in Cells*

The text in the cells that have pictures may not have the words that you want in them. To change the text:

- $\blacksquare$  Shift + left click on existing text in a cell
- Delete or simply type words you want to add and press Enter.
- **Or alternatively shift + right click** to bring up the text appearance box.

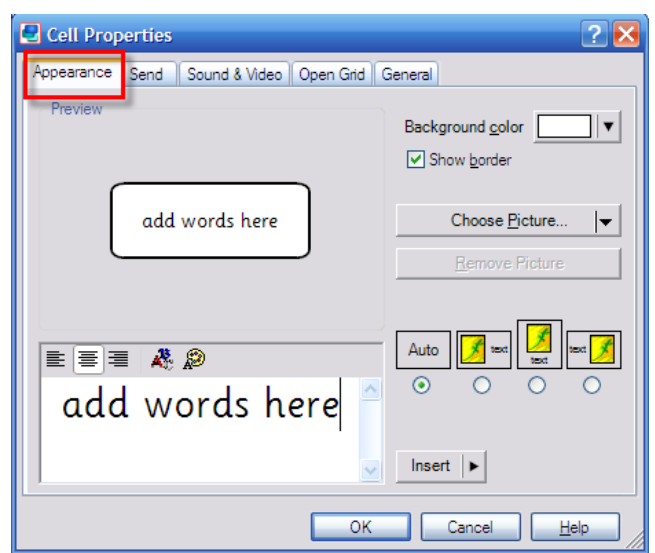

**Figure 14: Changing Text in Cells**

## *Changing the Colour of Selected Cells*

Sometimes you may want to colour code cells to make it easier for students to see word groups or sentence beginnings.

Press the Control key + left click over a cell to highlight the whole cell.

- 1. Now right click the mouse over the shaded cells. You will see a small window appear
- 2. Go into "Properties"
- 3. Click on the arrow beside Background
- 4. Choose a different colour
- 5. Click "OK".

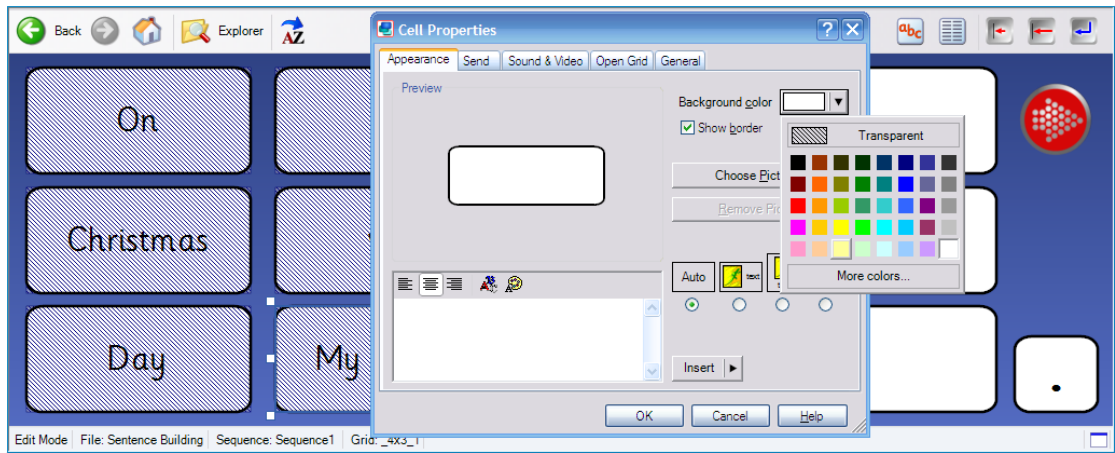

**Figure 15: Changing the Colour of Selected Cells**

## *Add a Page to your Grid Set – Explorer in 'Edit Mode'*

Make sure you are in 'Edit Mode'.

To look at all the grids in the grid set you need to go to Clicker Explorer. Click on the Explorer icon on the Editing Tools toolbar.

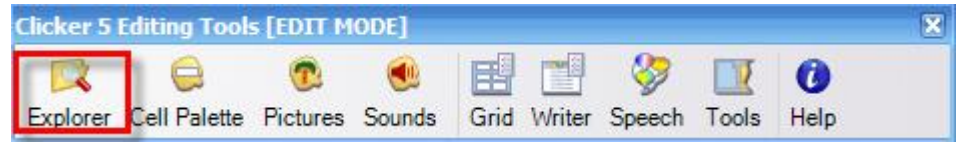

You should see a screen like this.

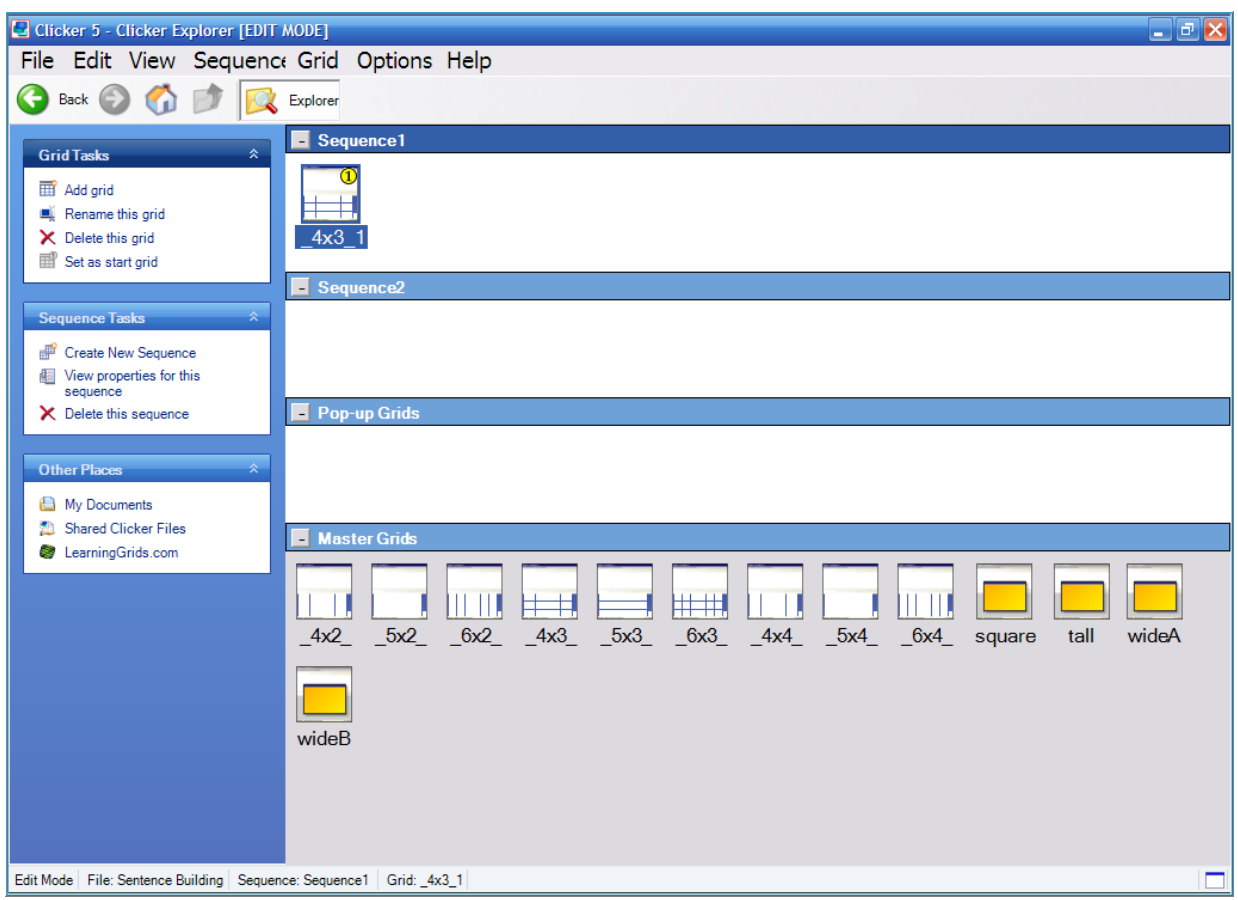

**Figure 16: Explorer in Edit Mode**

At the top is the grid you have just made. Double click on it and you will see the page you have already made.

Click the Explorer icon on the floating toolbar to go back to Clicker Explorer.

#### *Master Grids*

Go into Clicker Explorer. Down the bottom of the screen are the Master Grids for this grid set. There are nine Master Grids for word bank layouts and four that could be used for pop-up grids.

We will talk about pop-up grids later.

- 1. Go down to the Master Grids displayed
- 2. Click and drag 4x3 and place it next to the grid you have made in Sequence 1
- 3. Double click on the first page in your set and go back to the Clicker screen.

4. Now click the arrow on the grid to take you to the next page that contains blank cells.

Add words and pictures to build some new sentences as you did in the last grid.

#### *Try Your Activity Out*

Close the Editing Toolbar to exit Edit Mode and return to Run Mode.

Click on cells to send pictures and words to Clicker Writer.

#### *Saving Your Grid Set*

Delete any text in the document as you want the activity to start up with a new page.

- 1. Go to File.
- 2. Choose "Save Grid Set As"
- 3. Create a new folder for your activities and call it "Workshop activities" then press Enter.
- 4. Double click on the folder you have just made and type the name of the grid set then OK.

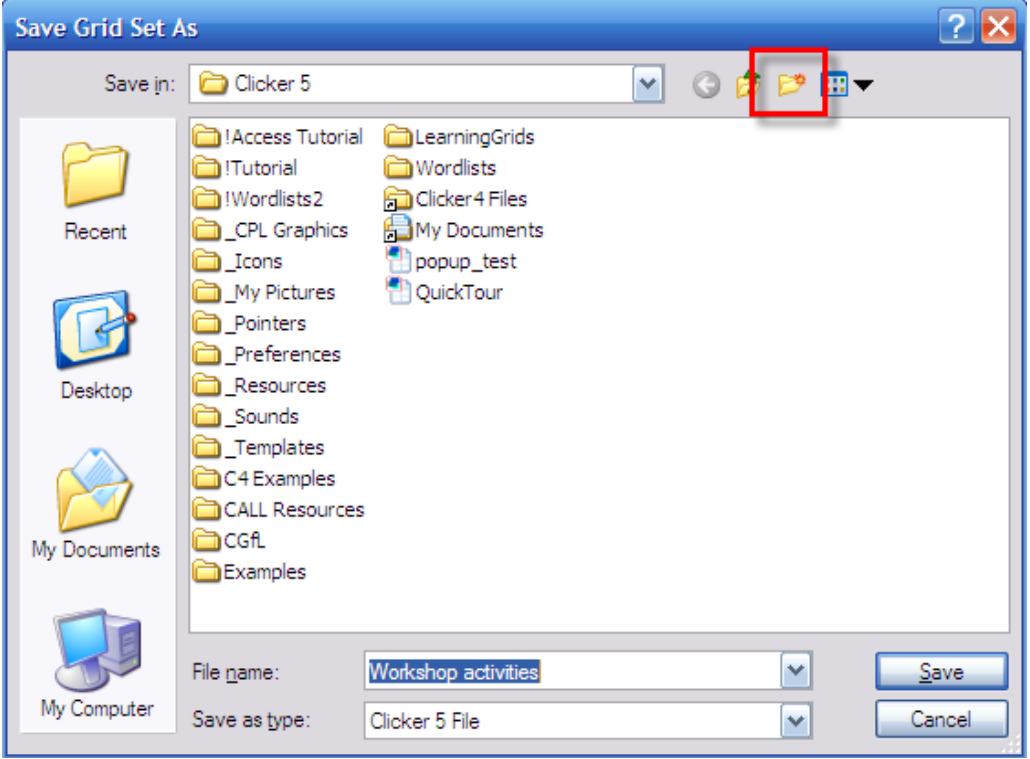

**Figure 17: Saving your Activity**